## *Inscription Gaïa*

Sélectionner **1 er Degré 050 => Suivant**

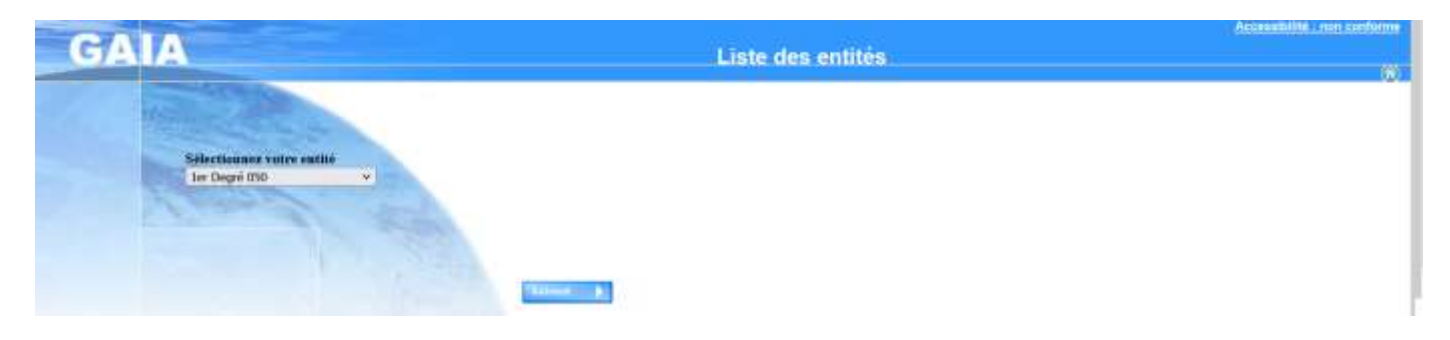

Sélectionner **Inscription Individuelle**

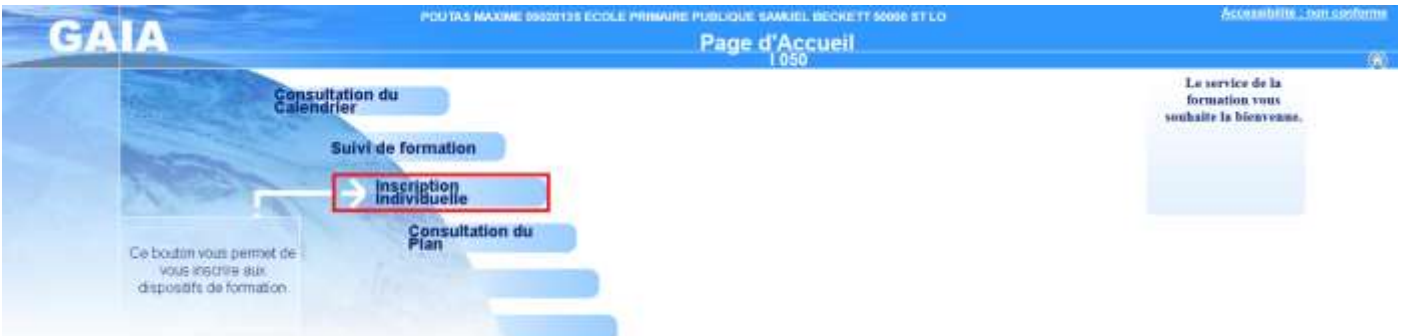

Dans le menu déroulant sélectionner votre niveau **=> Suivant**

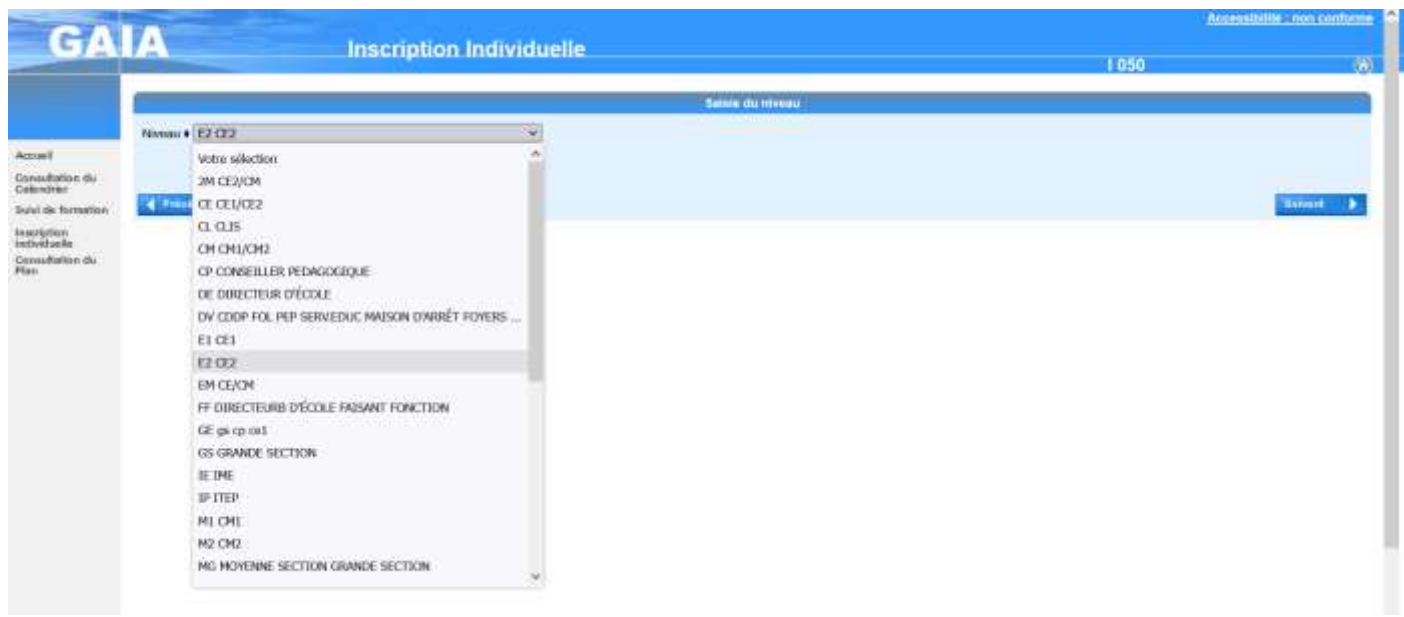

• Dans la section animations pédagogiques cliquer sur l'icône  $\boxed{B}$ 

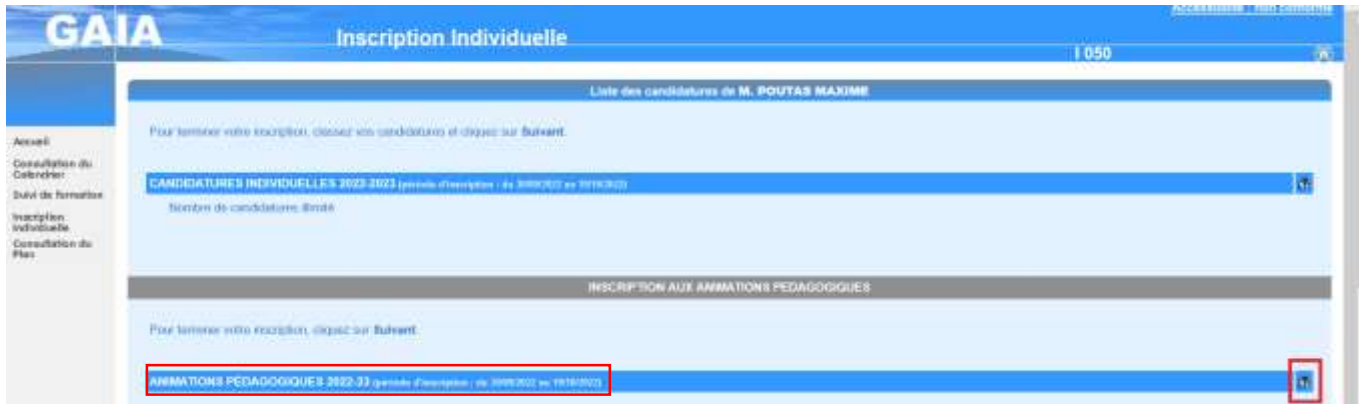

 Sélectionner le code identifiant du dispositif (*communiqué par votre équipe de circonscription*) pour accéder à votre offre de formation => **Suivant**

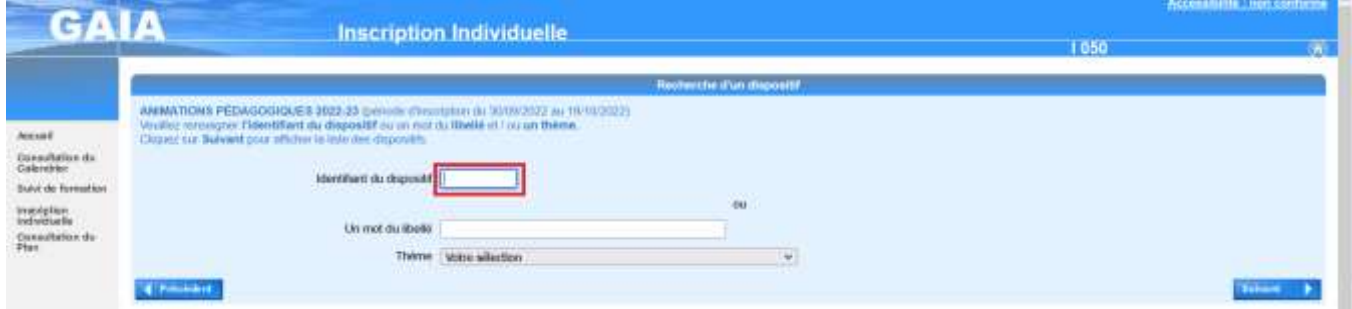

Cliquer sur **ANIMATIONS PEDAGOGIQUES**

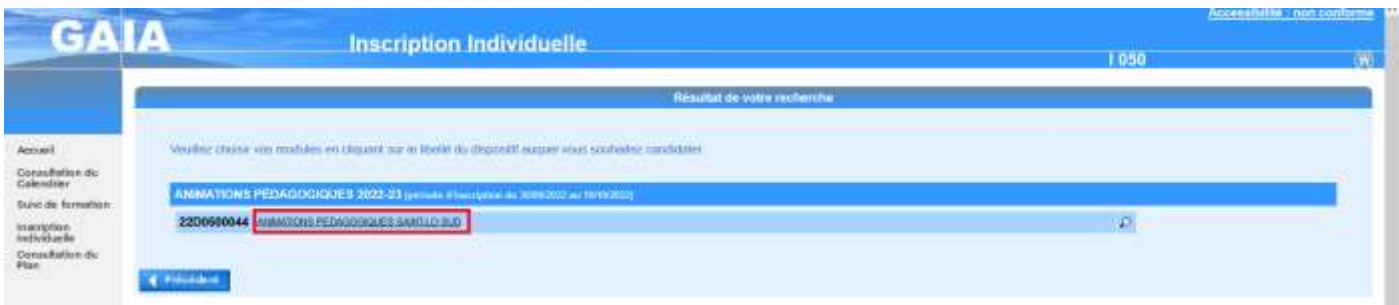

 Sélectionner ensuite vos formations en **cochant** la (ou les) case(s) attenante(s) selon votre situation => **Suivant**

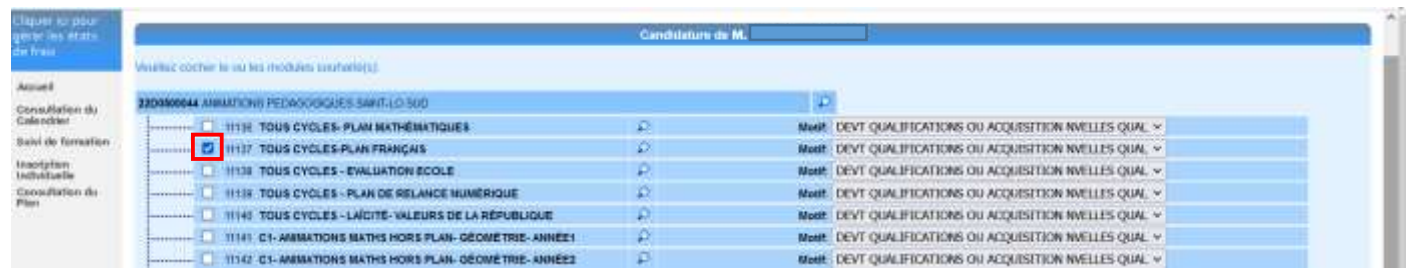